### VNIVERSITAT **E** VALENCIA

Vicerectorat de Cultura i Societat

# La Nau Gran Curso académico 2024-2025

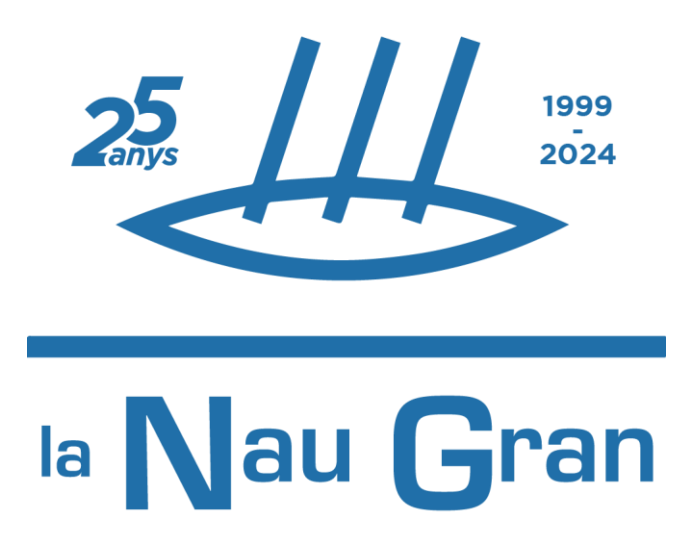

VNIVERSITATÖ ID VALÈNCIA

Instrucciones para hacer la preinscripción en el Programa Universitario para Personas Mayores de la Universitat de València.

## INTRODUCCIÓN

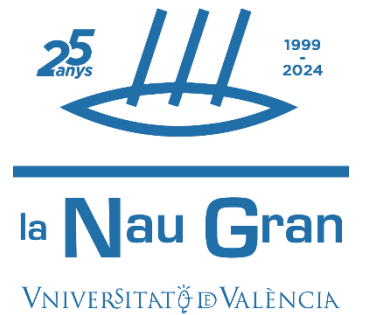

- La Nau Gran es el programa de formación para personas mayores de la Universitat de València. Está organizado por el **Servei de Cultura Universitària**. El único requisito para acceder al programa es ser mayor de 50 años.
- Para conocer esta oferta formativa y, especialmente, antes de hacer la preinscripción, te recomendamos consultar el enlace "Información Preinscripción 2024-25" en la web [www.uv.es/naugran](http://www.uv.es/naugran).
- La preinscripción es un trámite imprescindible para solicitar plaza en primer curso de un Itinerario o de los cursos de Alts Estudis. Debe realizarse mediante el formulario electrónico disponible en la Sede Electrónica de la UV a la cual se puede acceder desde la página web: <https://ir.uv.es/j2ck0Az>

### AVISO IMPORTANTE

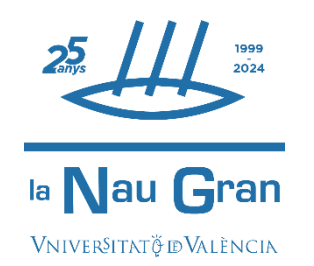

- Si has cursado estudios oficiales en la UV, has cursado itinerarios de La Nau Gran, eres o has sido personal de la UV o perteneces a Alumni UV, ya dispones de un usuario y una contraseña para acceder a la sede electrónica de la UV. Debes ir directamente a "Preinscripción paso a paso" marcada con una estrella amarilla.
- Si nunca has estado vinculado como alumnado o personal a la Universitat de València o nunca has hecho un trámite telemático en la misma, hay un paso previo e imprescindible para poder realizar la preinscripción en La Nau Gran: el registro en Sede electrónica. Es necesario que continúes todos los pasos, tanto los marcados con "Cómo registrarse en Sede electrónica UV" como los titulados "Preinscripción paso a paso".

#### Cómo registrarse en Sede Electrónica UV **Electrónica Como esta electrónica** UV

Para registrarte debes seguir los siguientes pasos:

> Escribe en el navegador esta dirección web: **<https://go.uv.es/5XFqfVQ>**

Pincha sobre el enlace: "Información Preinscripción Itinerarios 2024-25" que aparece en las novedades de la página.

A continuación, pincha en Más información.

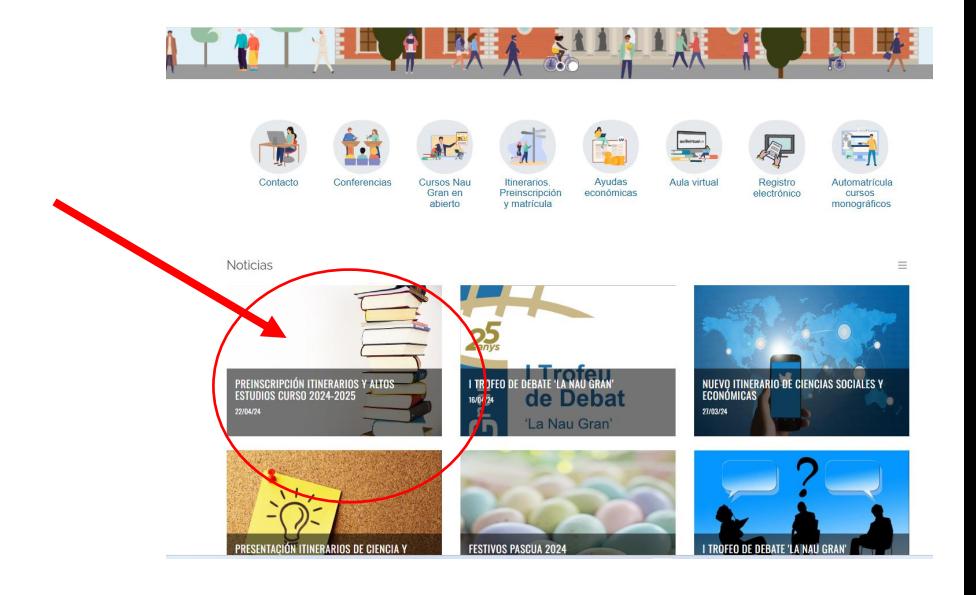

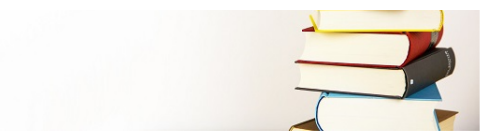

Ya está disponible la información sobre la preinscripción de los ltinerarios y Altos Estudios de La Nau Gran para el curso 2024 -2025

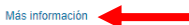

La solicitud electrónica puede cumplimentarse desde cualquier ordenador con conexión a internet, recuerda que, en caso de necesitarlo, tienes a tu disposición la ayuda del personal del Servei en el correo naugran@uv.es y en el teléfono: 963864178 de 12:00h. a 14:00h

El plazo permanecerá abierto desde las 09:00 horas del día 27 de mayo hasta las 14:00 horas del 11 de junio de 2024

Las personas que no dispongan de ordenador o tengan dificultades a la hora de cumplimentar la preinscripción, pueden acudir a las oficinas de La Nau Gran situadas en la 2ª planta del Centre Cultural La Nau (Universitat,2) para hacer una preinscripción presencial con personal del Servei del día 3 al 11 de junio en horario de 9:00 a 14:00 horas. NO SE REQUIERE CITA PREVIA, las personas serán atendidas por estricto orden de llegada asignándoles un número de orden / hora, hasta un máximo de 100 por día. Los números se facilitarán en el acceso principal del Centre Cultural La Nau, C/Universitat,2

#### Cómo registrarse en Sede Electrónica UV **Electrónica Como esta electrónica** UV

#### A continuación clica sobre "Formulario de Preinscripción"

#### Aparece la página de entrada a la Sede Electrónica de la UV

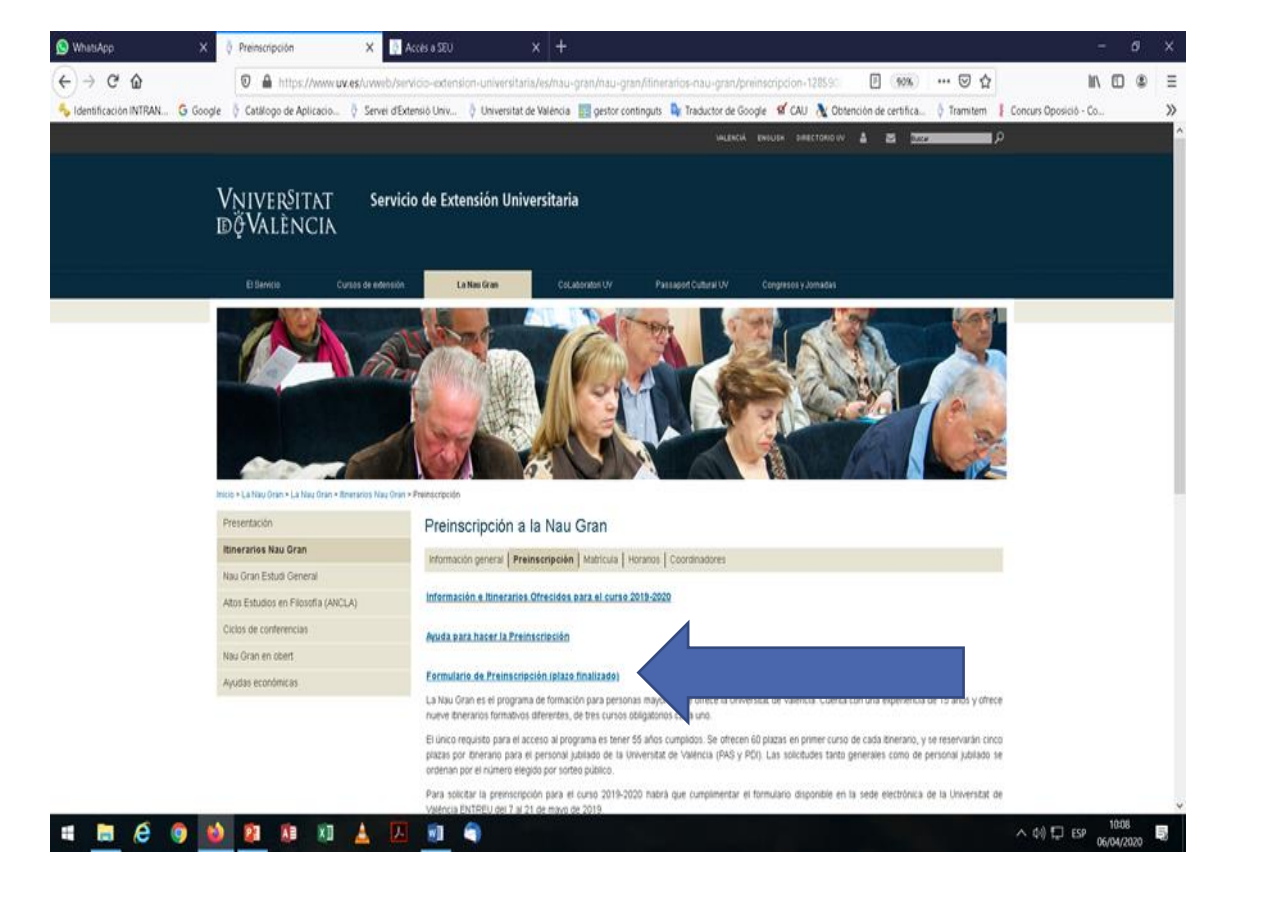

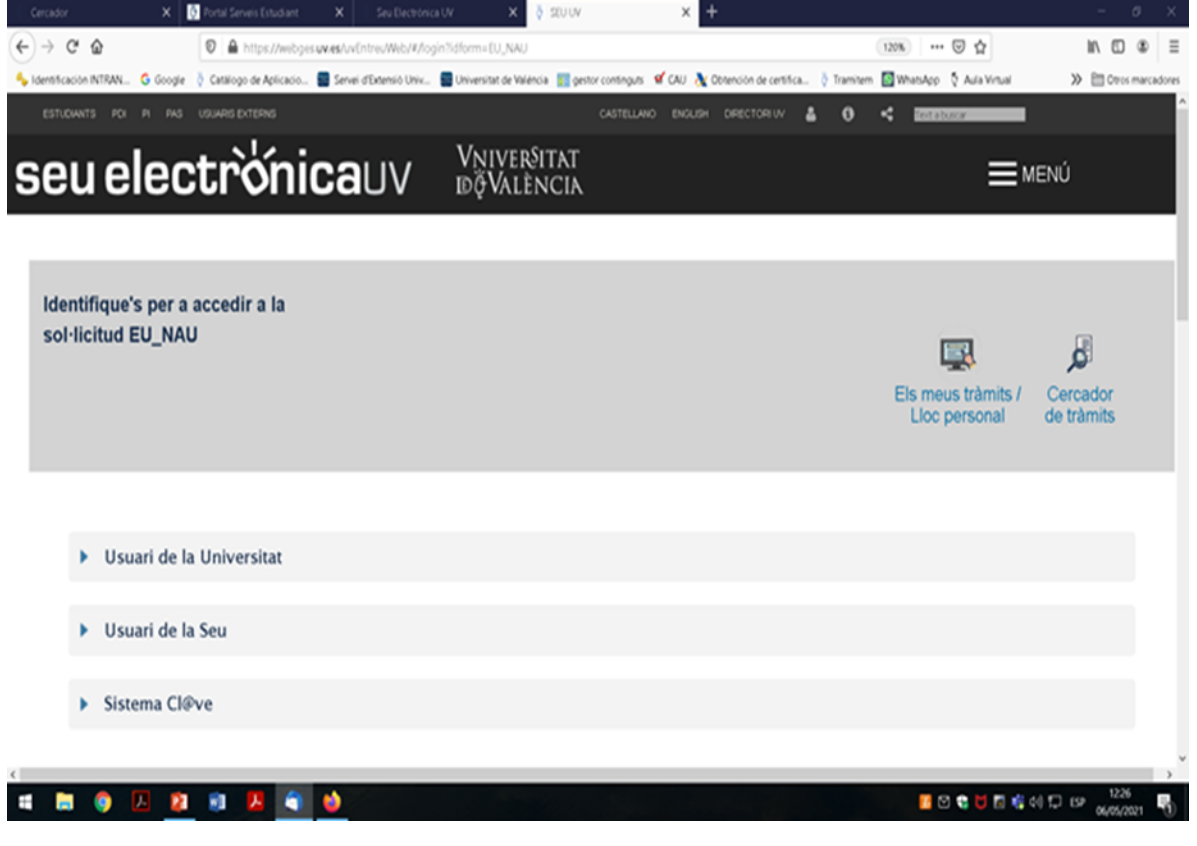

### Cómo registrarse en Sede Electrónica UV **Usuarios SIN registro**

#### Selecciona la segunda opción "Usuario de la sede"

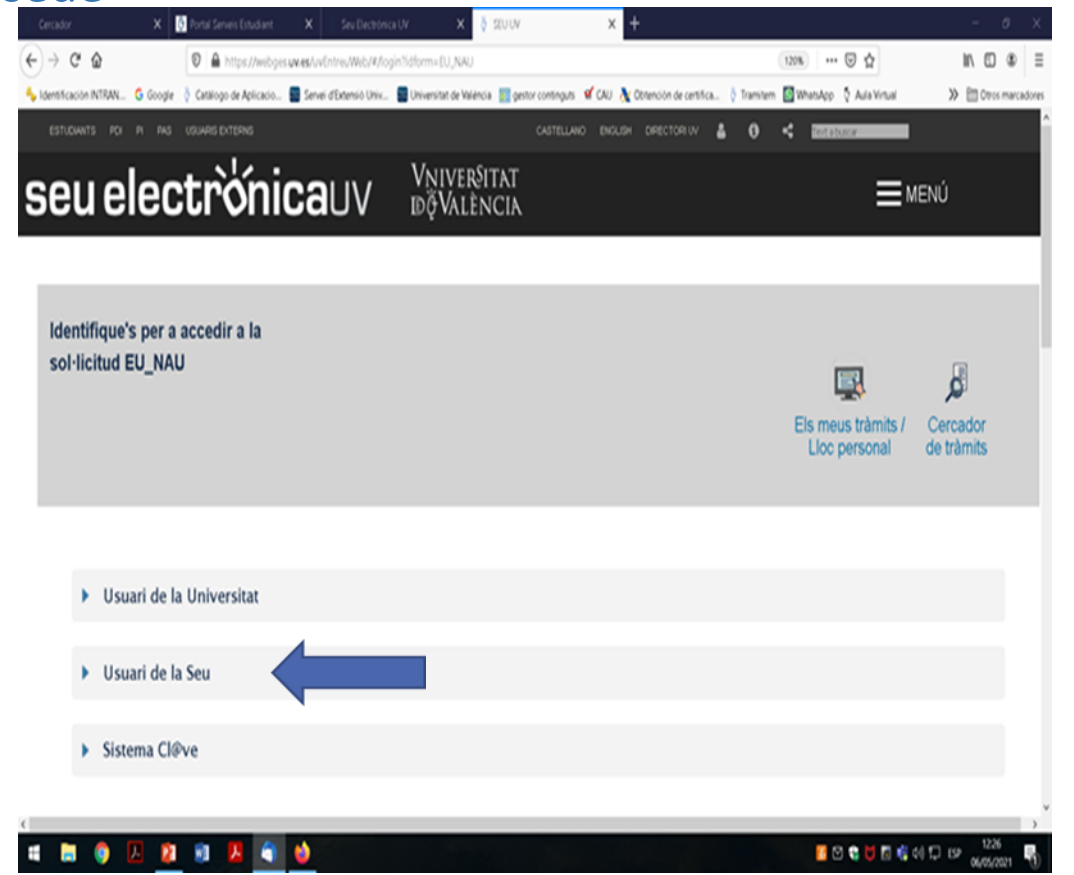

#### Haz clic directamente en "Solicita acceso", no rellenar en este momento los campos superiores.

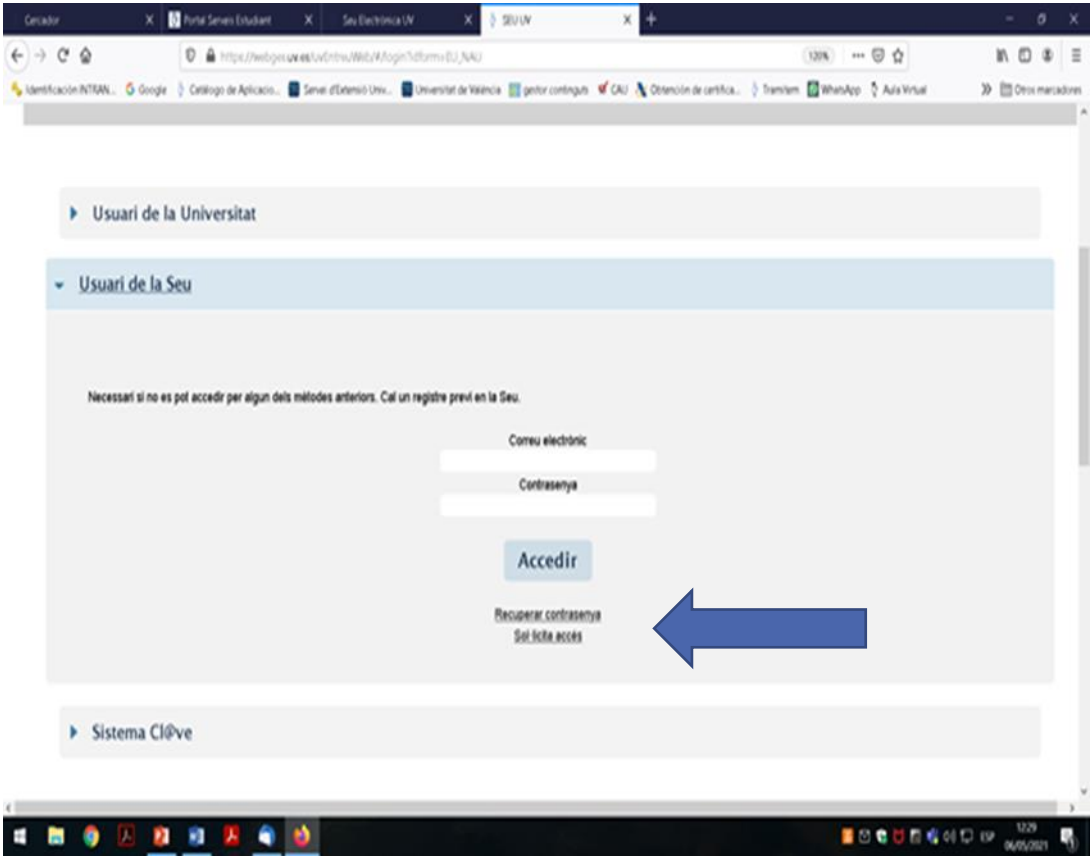

### Cómo registrarse en Sede Electrónica UV **Usuarios SIN registro**

Se recomienda leer la información y pulsar "Siguiente".

Se recomienda leer la información sobre protección de datos y volver a pulsar "Siguiente"

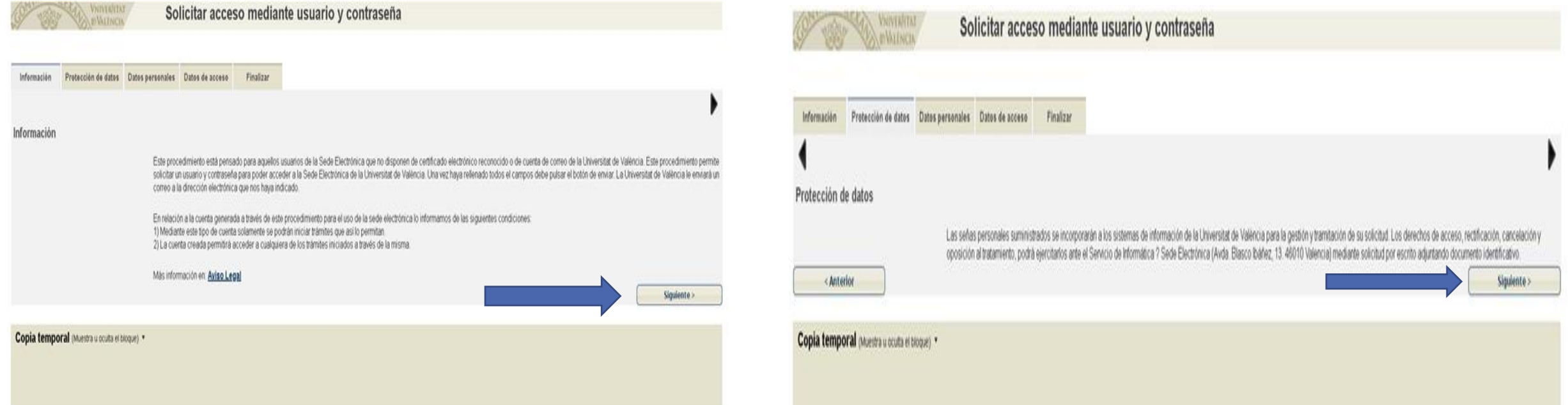

#### Cómo registrarse en Sede Electrónica UV

Información

Introduzca la

\*Palabra de la ima

Enviar < Anteri Copia tempo

Rellena todos los datos personales que se solicitan en la pantalla. Es recomendable facilitar un teléfono de contacto. El apartado "Observaciones" no es obligatorio. Haz clic en "Siguiente"

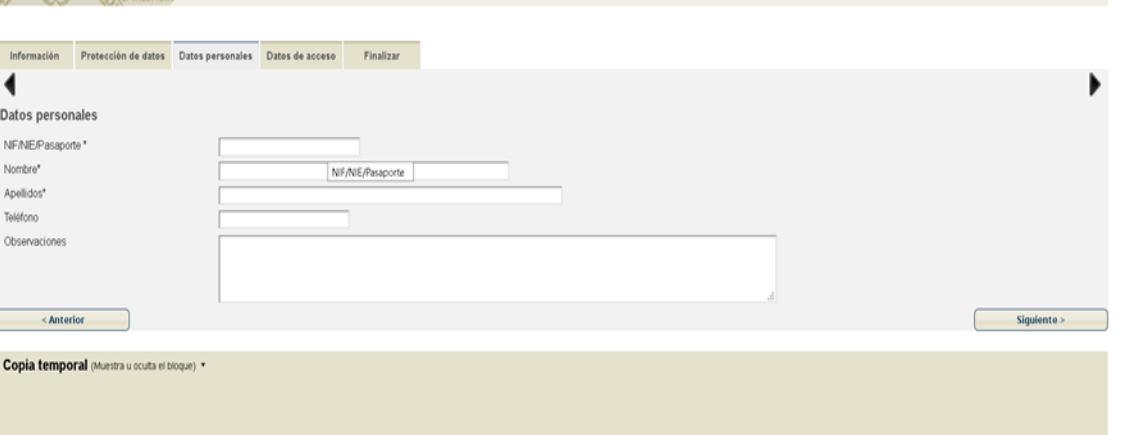

Escribe la palabra que aparece en la imagen (respetando mayúsculas y minúsculas) en la cajita blanca.

Solicitar acceso mediante usuario y contraseña

Haz clic en el cuadradito para aceptar el aviso legal y finalmente en "Enviar"

Escribe tu correo electrónico y la contraseña que desees (tendrás que recordarla con facilidad, deberás volver a utilizarla). Pulsa "Siguiente"

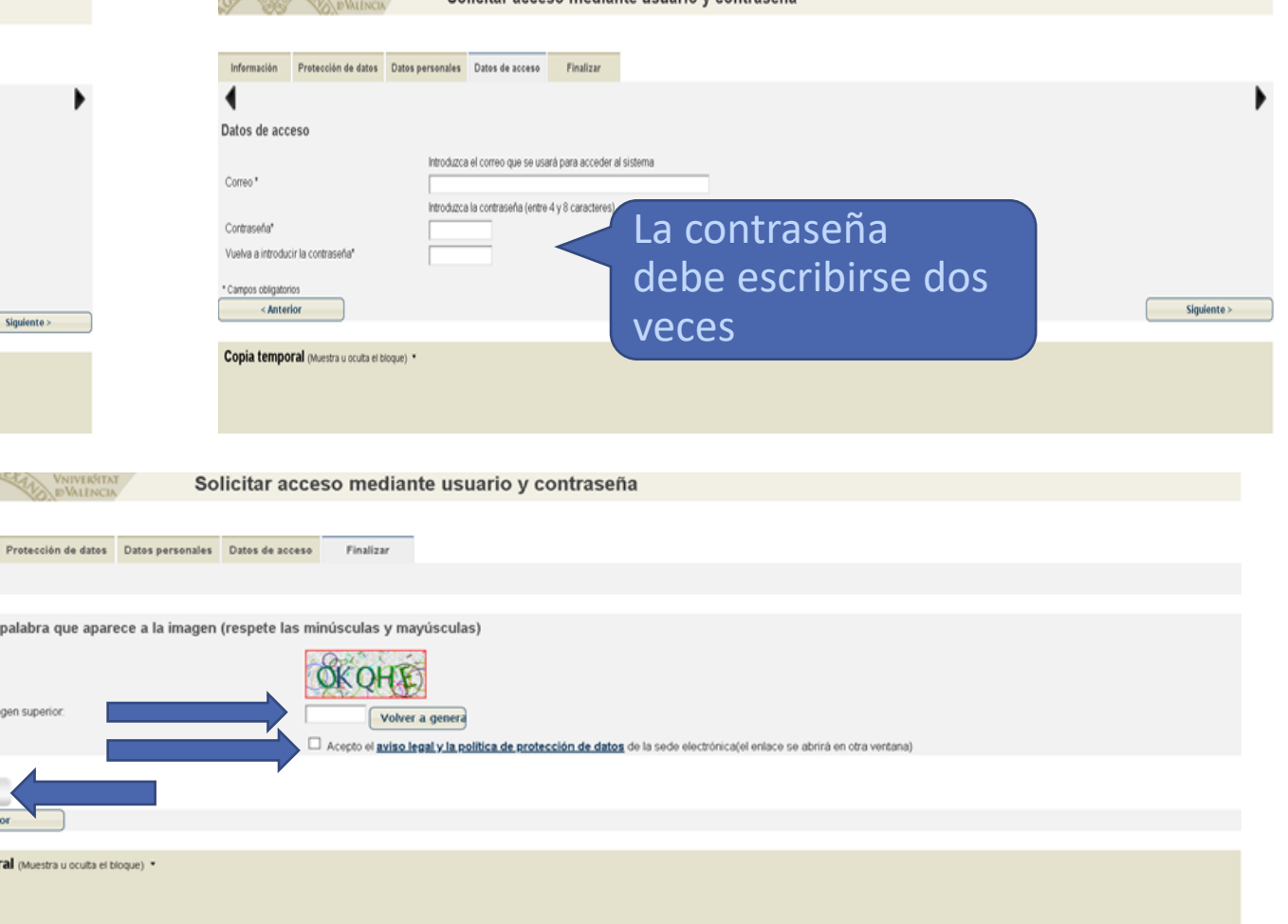

Solicitar acceso mediante usuario y contraseña

#### Usuarios SIN registro

#### Cómo registrarse en Sede Electrónica UV vusuarios SIN registro

Aparecerá el mensaje "Su solicitud ha sido procesada correctamente". No hay que pulsar sobre "Obtener documento". Cierra esta ventana del navegador.

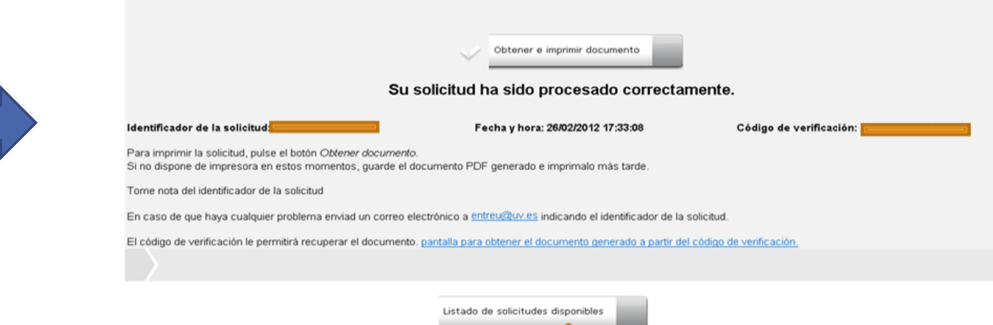

Has finalitzado el registro en Sede electrónica

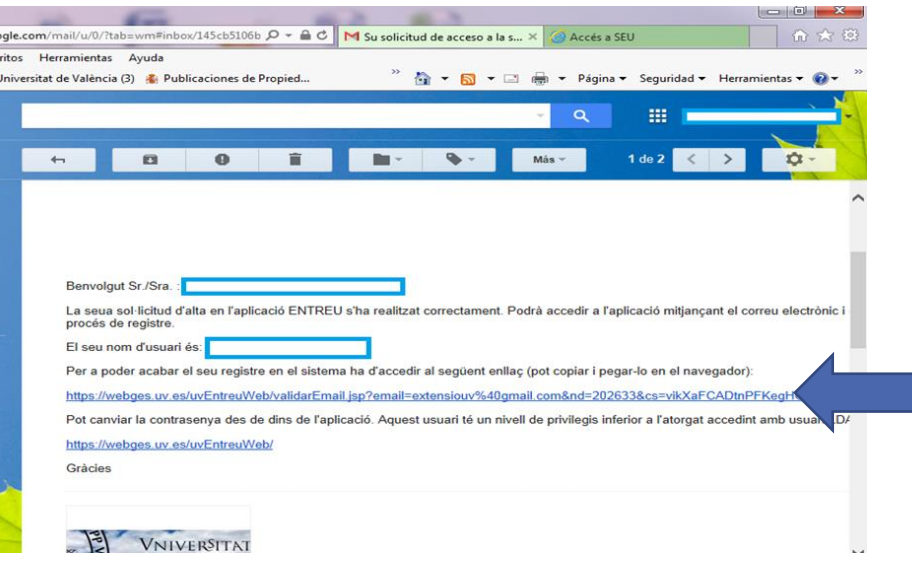

La Universitat te remitirá un mensaje al correo electrónico que has utilizado para registrarte. Tienes que abrir tu cuenta de correo personal, ir a tu bandeja de entrada, abrir el mensaje remitido por entreu@uv.es y hacer clic en el enlace que aparece dentro del texto. Un mensaje te indicará que tu cuenta se ha activado con éxito.

Vamos, ahora sí, a rellenar la solicitud de preinscripción. Escribe en el navegador esta dirección web: [www.uv.es/naugran](http://www.uv.es/naugran) Pincha sobre el enlace: "Información Preinscripción Itinerarios 2024-25" que aparece en las novedades de la página.

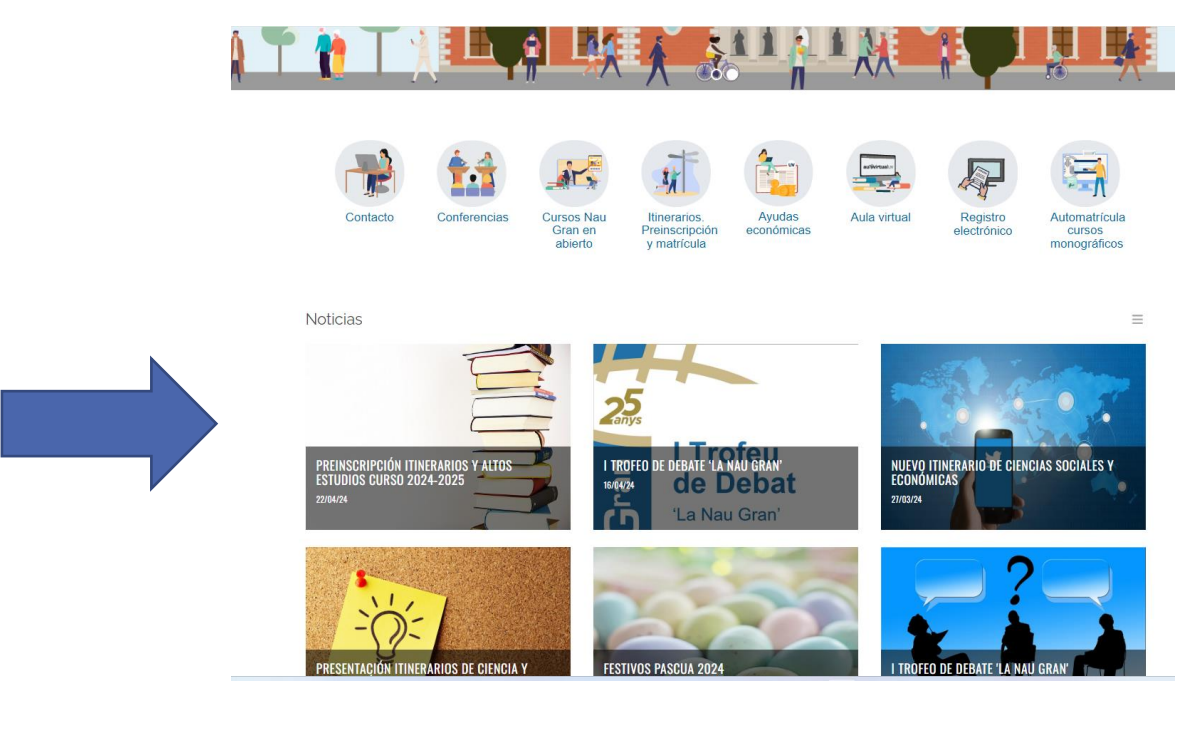

#### A continuación haz clic sobre "Formulario de Preinscripción"

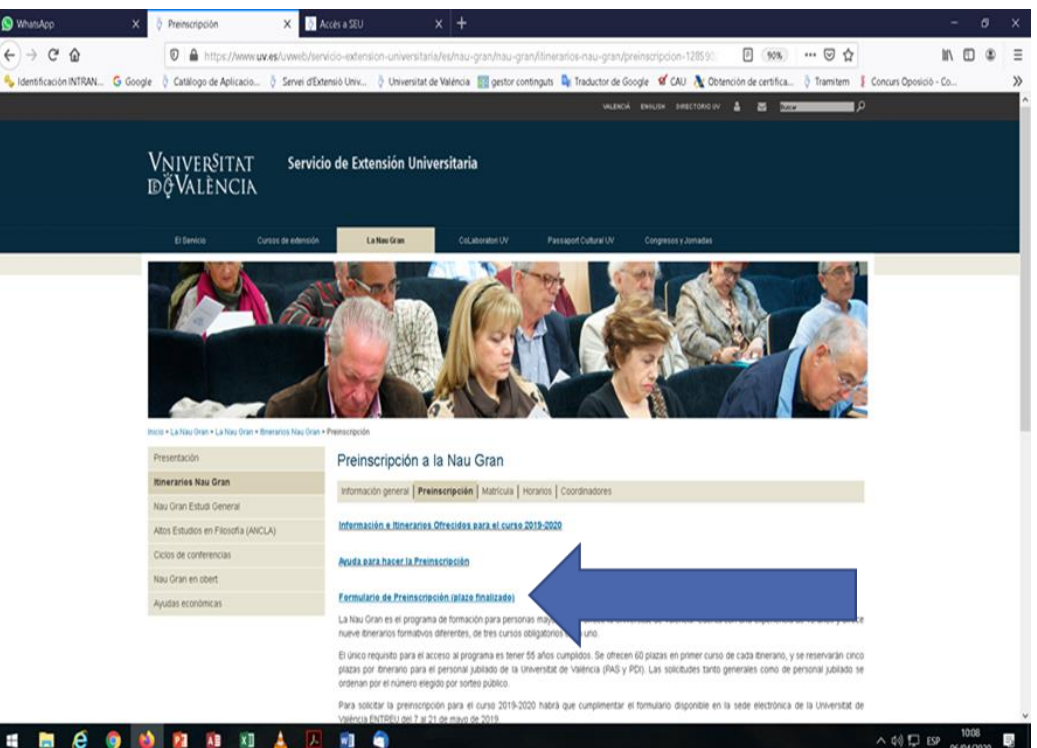

#### En la página de entrada al formulario:

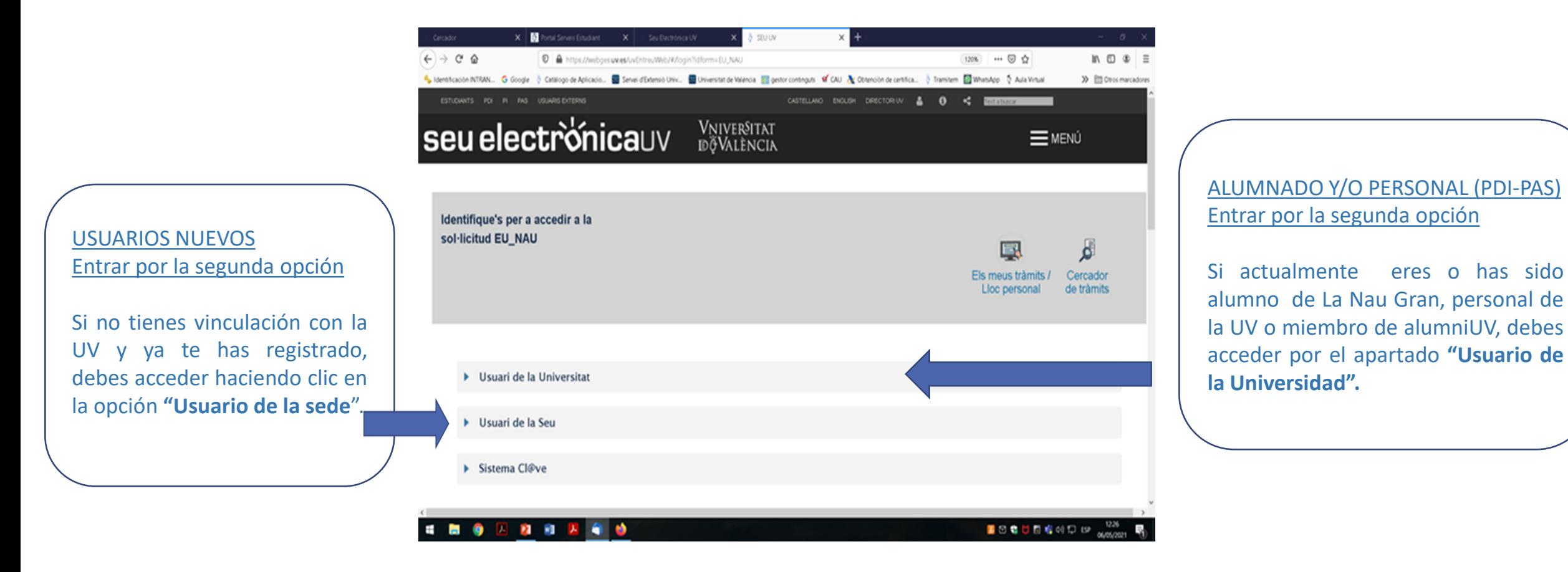

#### USUARIOS NUEVOS

Debes acceder con tu propio correo electrónico personal y la contraseña que has elegido antes al registrarte.

#### Si no recuerdas la contraseña, tienes la opción: "Recuperar contraseña"

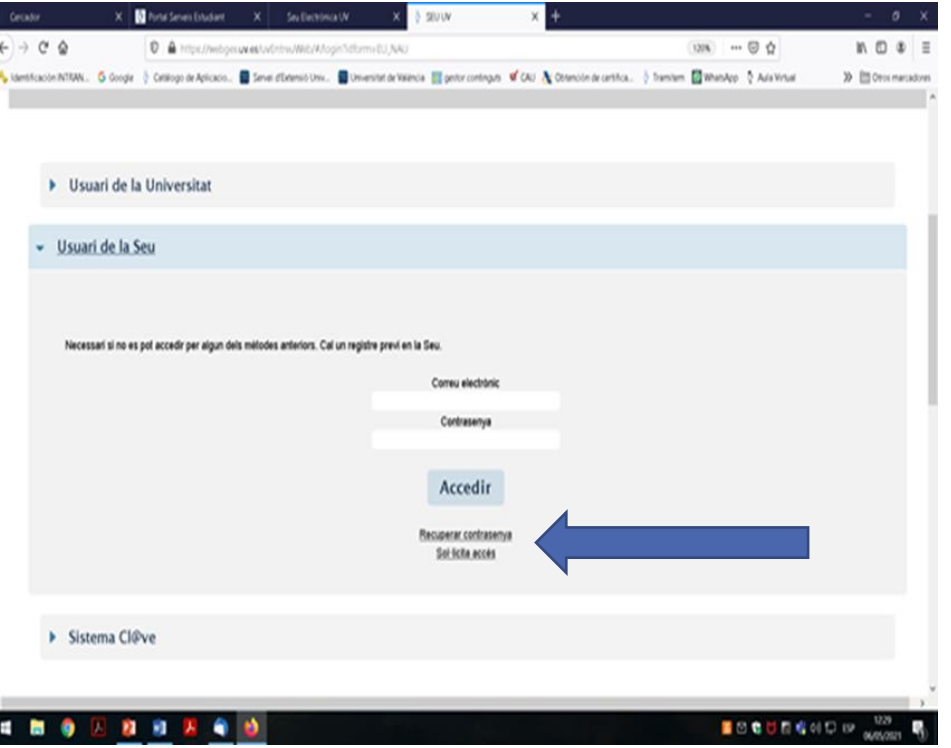

#### ALUMNADO Y/O PERSONAL (PDI-PAS)

Debes acceder con tu usuario y contraseña de correo de la UV.

Si no recuerdas tu usuario o contraseña deberás contactar con [naugran@uv.es](mailto:itinerarislanaugran@uv.es) para recibir indicaciones.

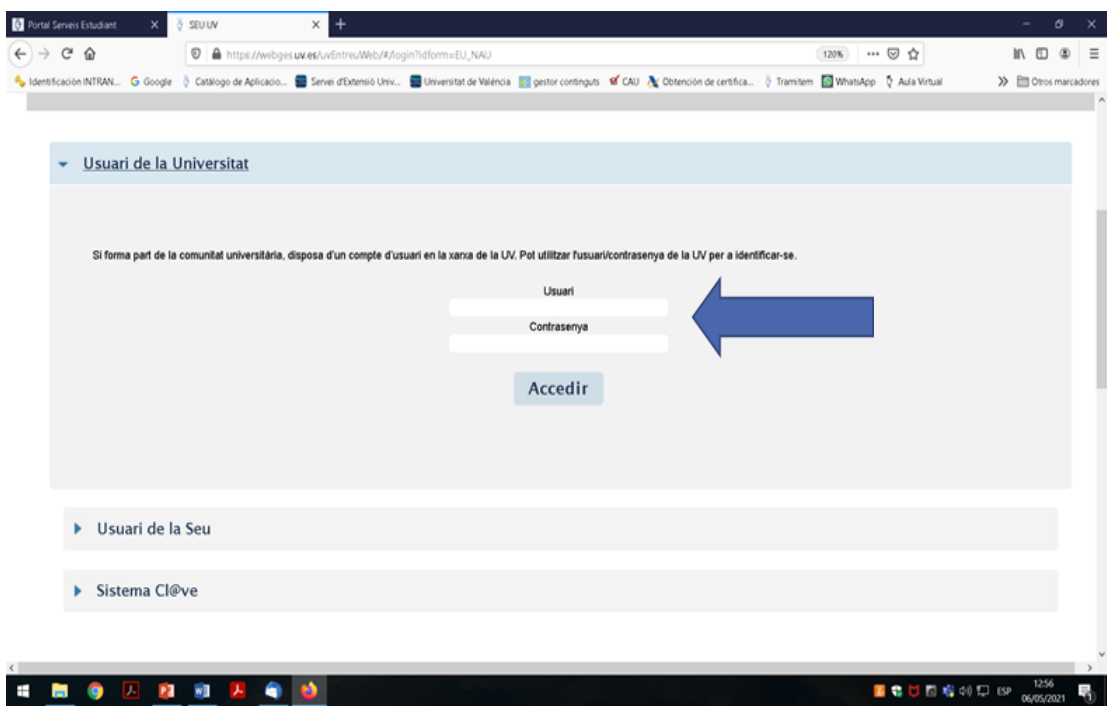

A partir de aquí, por favor, lee toda la información y rellena los campos con datos actualizados.

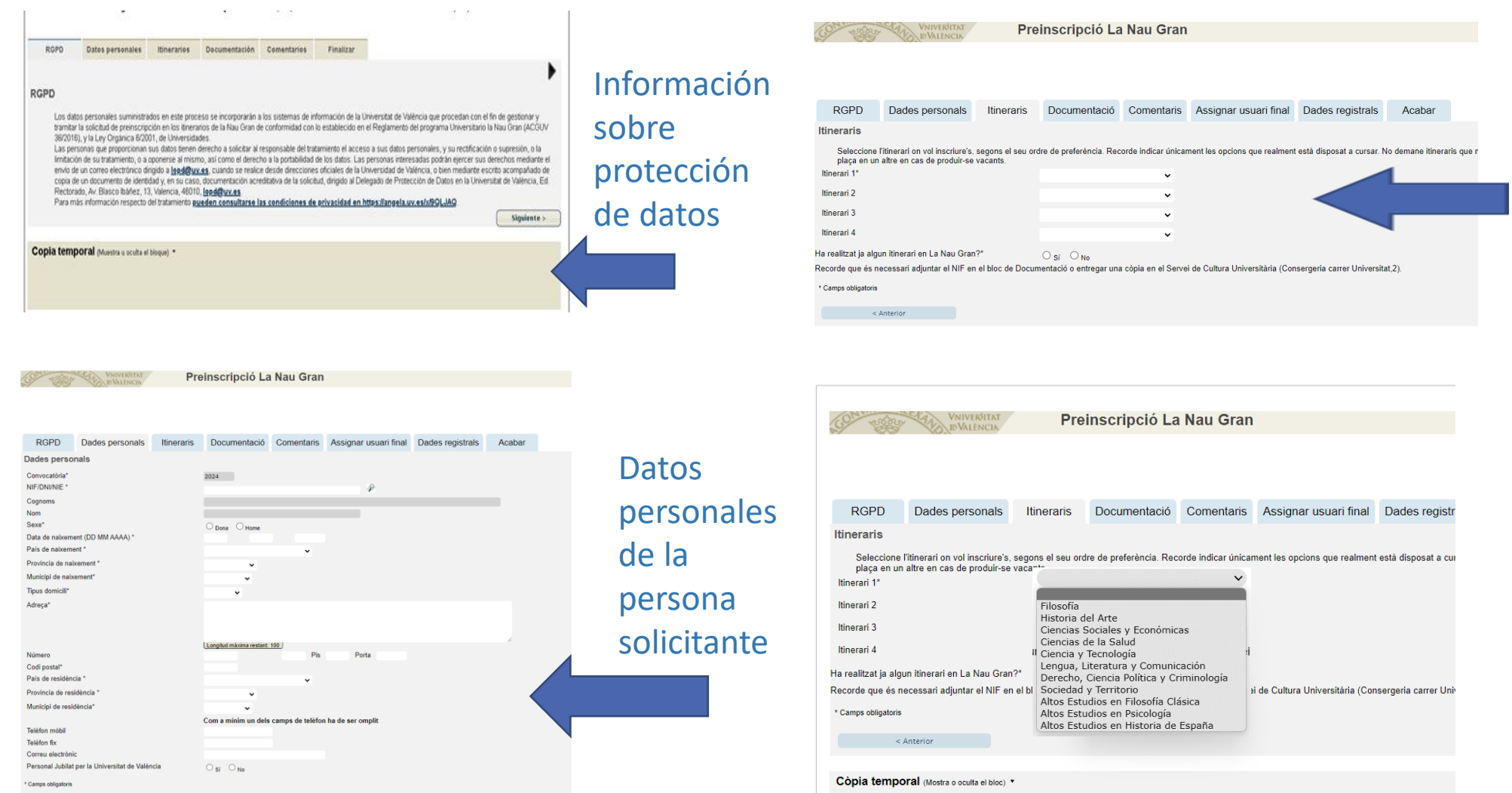

Para pasar de pantalla, pulsa "Siguiente"

Aquí puedes indicar, por orden de preferencia, hasta cuatro estudios diferentes. Recuerda indicar únicamente las opciones que realmente estás dispuesto a cursar. No pidas itinerarios que no te interesen solo por el hecho de rellenar todas las opciones. La adjudicación de plaza en un itinerario excluye la posibilidad de obtener plaza en otro, en caso de producirse renuncias.

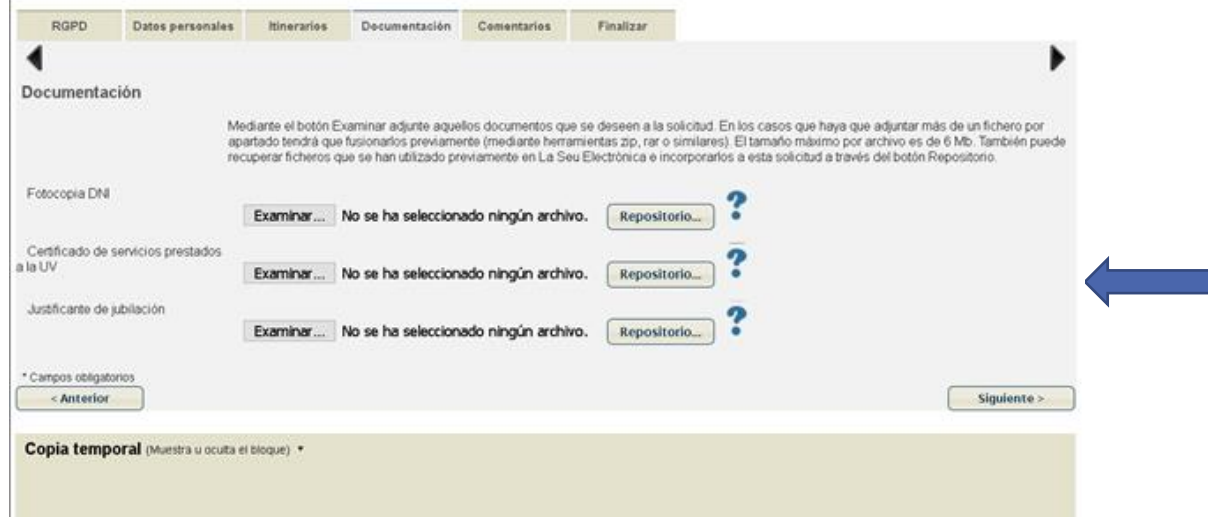

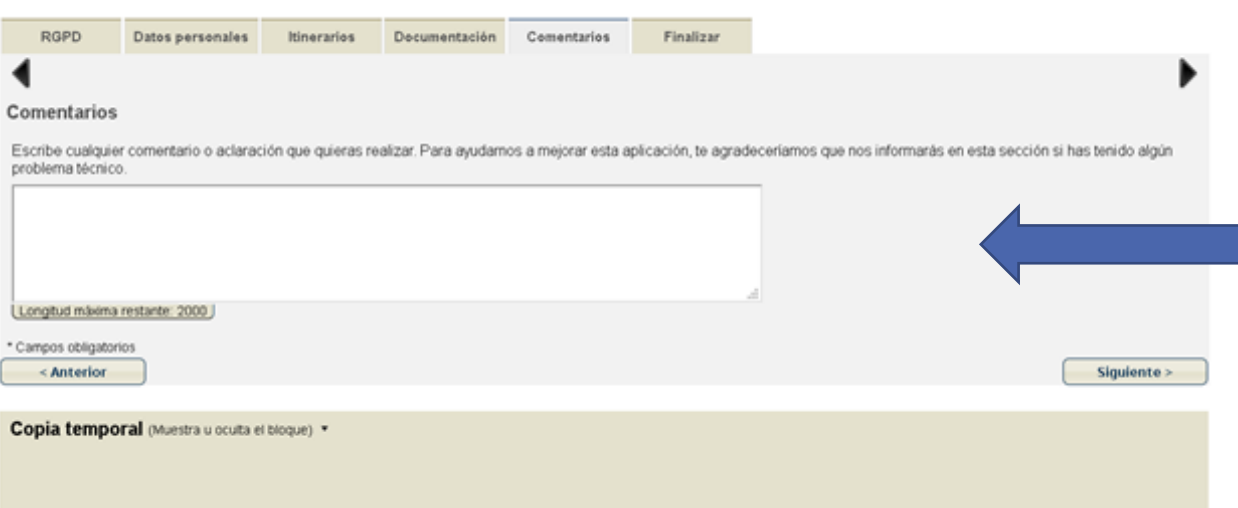

Si es la primera vez que solicitas preinscripción en La Nau Gran tendrás que adjuntar una copia de tu DNI en esta pantalla.

Si eres PAS o PDI jubilado de la UV tendrás que adjuntar un certificado de servicios prestados de la UV y un documento que justifique tu condición de jubilado/da.

Para ello, pulsa en examinar, busca el archivo que quieres adjuntar en tu ordenador, selecciónalo y pulsa abrir.

Si tienes problemas técnicos para adjuntar esta documentación, puedes enviarla por correo electrónico a [naugran@uv.es](mailto:itinerarislanaugran@uv.es) o entregarla en un sobre cerrado en la conserjeria del edificio histórico La Nau, carrer Universitat,2.

Campo para enviar comentarios o solicitar aclaraciones. No es obligatorio.

Al final de la solicitud de preinscripción encontrarás en esta pantalla la opción sí o no sobre tu consentimiento para recibir notificaciones respecto del procedimiento. Te recomendamos que selecciones "sí" para poder recibir información en tu correo electrónico. Después haz clic en "Enviar".

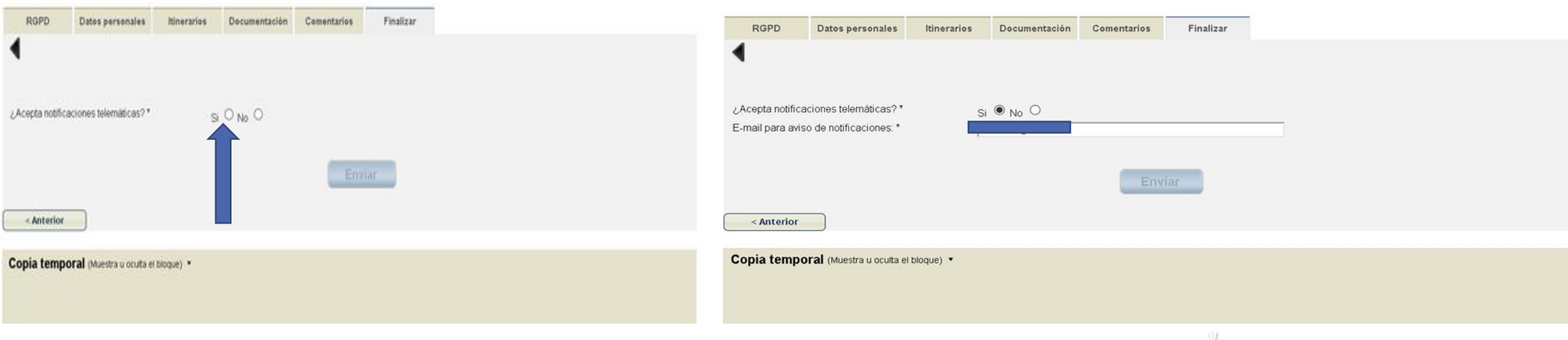

Al pulsar "Enviar" obtendrás una pantalla como esta. La solicitud está siendo enviada, el servidor necesita un tiempo, por favor, espera.

Una vez procesada, aparecerá en la pantalla el botón "Obtener documento", haz clic en él para obtener una copia de la solicitud registrada con todos los datos aportados. **Importante:** Conservar o anotar el número de expediente que aparece en la parte superior derecha del documento generado.

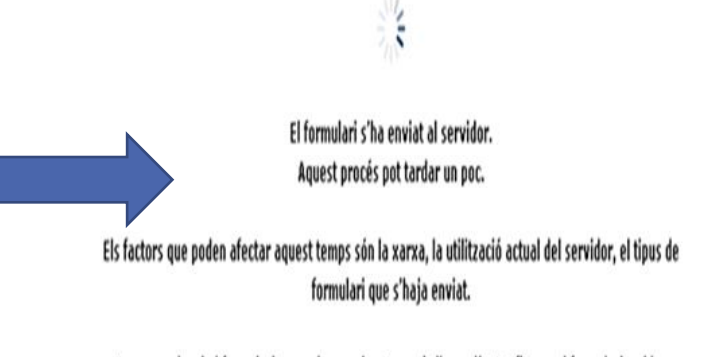

Per exemple, si el formulari requeria una signatura, si s'han adjuntat fitxers al formulari o si les dades havien de guardar-se en el sistema d'Alfresco, el servidor tardarà més a processar la petició.

#### Cómo saber si tu solicitud ha sido recibida correctamente?

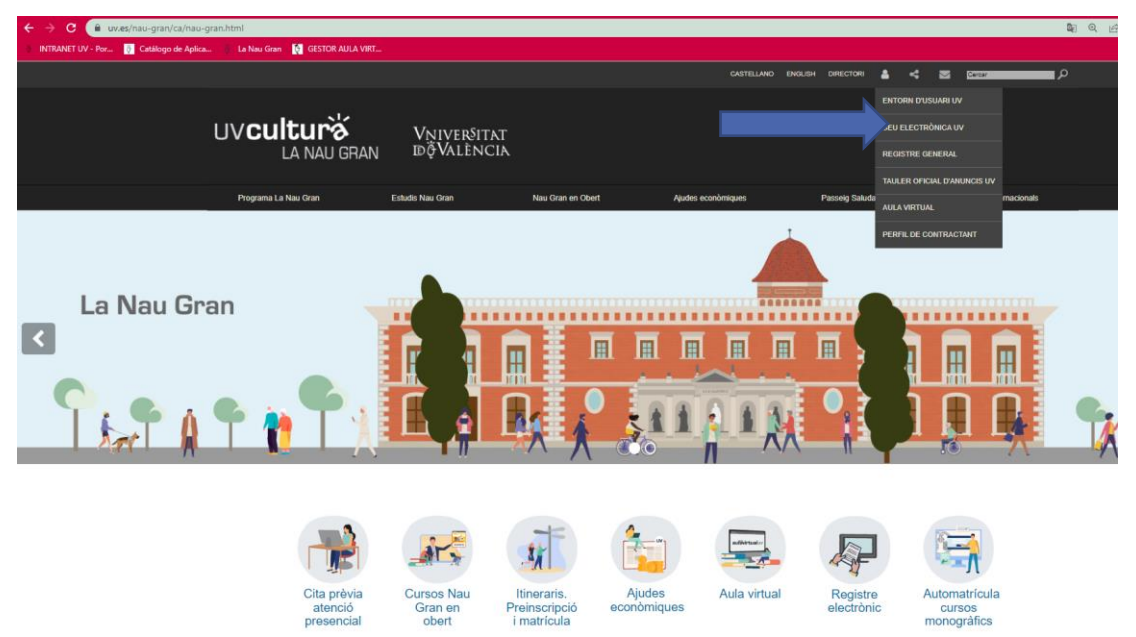

Entra en la página web [www.uv.es](http://www.uv.es/) y pulsa sobre "Sede Electrónica UV"

Pulsa en "Mis trámites"

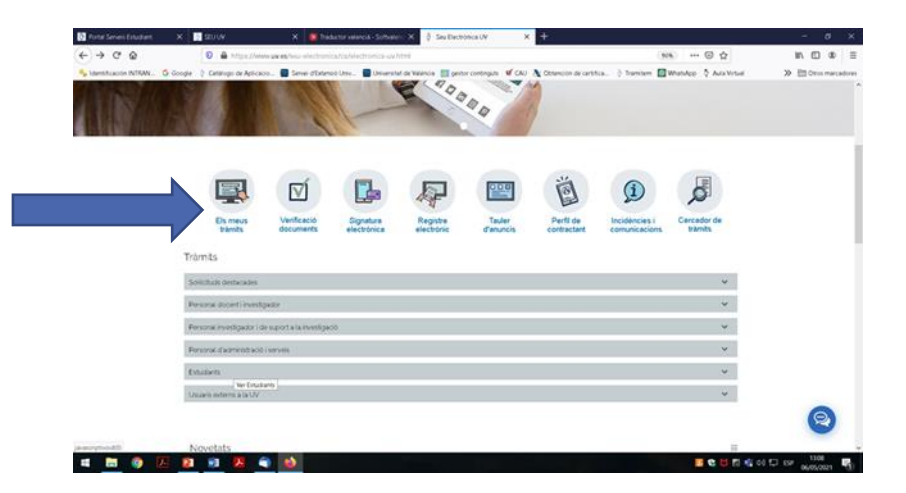

Debes acceder como usuario UV (correo UV) o usuario de la sede (correo personal) y puedes consultar tus solicitudes e imprimir copia de las mismas.

# VNIVERSITAT<br>DÖVALÈNCIA

Vicerectorat de Cultura i Esport

Para cualquier duda o consulta: correo electrónico: [naugran@uv.es](mailto:naugran@uv.es)

Teléfono: 963983800 / 963864178

Servei de Cultura Universitària Universitat, 2 46010 València [www.uv.es/naugran](http://www.uv.es/naugran)

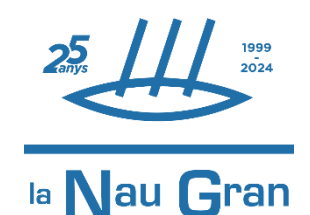

**VNIVERSITAT Ö ID VALÈNCIA** 

*Muchas gracias por tu interés y tu colaboración*